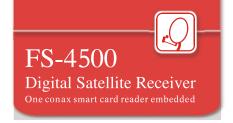

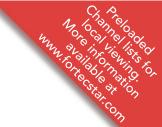

# User's Guide

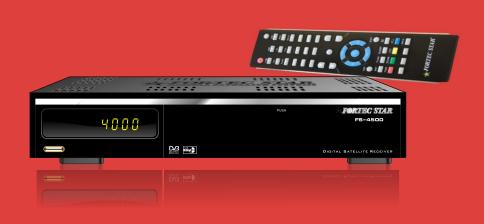

# Digital Satellite Receiver

One conax smart card reader embedded

# **Contents**

| GENERAL INFORMATION                                          | 3  |
|--------------------------------------------------------------|----|
| Main Features ······ 3                                       |    |
| For your Safety                                              |    |
| Unpacking 5                                                  |    |
| General Operation5                                           |    |
| RCU6                                                         |    |
|                                                              |    |
| INSTALLATION                                                 | 7  |
|                                                              |    |
| Front Panel                                                  |    |
| Rear Panel                                                   |    |
| Connecting to TV& VCR using SCART support 7                  |    |
| Connecting to TV using RCAsupport 8                          |    |
| Connecting to Digital Amplifier                              |    |
| MENU INFORMATION                                             | 9  |
|                                                              |    |
| Main Menu                                                    |    |
| 1.1 TV Channel List                                          |    |
| 1.2 Radio ChannelList                                        |    |
| 1.3 Delete All                                               |    |
| 1.4 Delete channels by satellite                             |    |
| 1.5 System Backup ······ 1                                   |    |
|                                                              | 3  |
| 2. Installation 1                                            | 4  |
| 2.1 Antenna Connection · · · · · · · · · · · · · · · · · · · |    |
| 2.2 Satellite List                                           |    |
| 2.3 Antenna Setup 1                                          | 5  |
| 2.4 Single Satellite Search 1                                | 7  |
| 2.5 Multi Satellite Search 1                                 |    |
| 2.6 TP List                                                  | 8  |
| 3. System Setup1                                             | 9  |
| 3.1 Language 1                                               | 9  |
| 3.2 TV System                                                |    |
| 3.3 Local Time setting                                       |    |
| 3.4 Timer Setting 2                                          |    |
| 3.5 Parental Control 2                                       | :1 |
| 3.6 OSD Setting 2                                            | :1 |
| 3.7 Favorite                                                 |    |
| 3.8 Other                                                    | .2 |

# **Contents**

| 4. Tools                                                  | 22             |
|-----------------------------------------------------------|----------------|
| 4.1 Information · · · · · · · · · · · · · · · · · · ·     | 23             |
| 4.2 Factory Setting ·····                                 | 23             |
| 4.3 Upgrade by USB ·····                                  | 23             |
| 4.4 Conditional Access                                    | 23             |
| 4.5 USB                                                   | 25             |
| 5. REC                                                    |                |
| 5.1 Record Mangager · · · · · · · · · · · · · · · · · · · |                |
| 5.2 PVR Setting                                           |                |
| 5.3 HDD Information ······                                |                |
| 6. Hot key·····                                           |                |
| 6.1 Info                                                  |                |
| 6.2 EPG······                                             | <del>-</del> - |
| 6.3 Find                                                  |                |
| 6.4 Number                                                |                |
| 6.5 TV/Radio                                              |                |
| 6.6 Up/Down                                               |                |
| 6.7 Left/Right                                            |                |
| •                                                         |                |
| 6.8 Mute                                                  |                |
| 6.9 Pause                                                 |                |
| 6.10 OK                                                   |                |
| 6.11 Audio                                                |                |
| 6.12 Recall                                               | =-             |
| 6.13 Fav                                                  |                |
| 6.14 Teletext·····                                        |                |
| 6.15 Zoom · · · · · · · · · · · · · · · · · ·             | 30             |

**TROUBLE SHOOTING** 

31

# **WARNING**

If the battery is fixed or packed, it should not be exposed to excessive heat like, Sunlight or Fire etc....

The connection to the device must have ON / OFF Switch for easy operation.

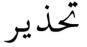

البطاريات سواء كانت مركبه اومحزمه يجب الا تتعرض للحراره الزائده مثل اشعه الشمس او النار وماشابه ذالك

قابض مصدر الكهرباء الرئيسي اوقارن الجهاز كاداه الفصل يجب ان يبقي جاهز لامكانيه التشغيل

# **GENERAL INFORMATION**

A Digital Satellite Receiver is a convenient product that allows you to view a variety of programs provided through satellite. This user's guide covers the installation of the DSR and the necessary steps to implement various features. This also explains special features available only in this DSR in detail, which will allow you to make full of these feature.

Information confirmed in this document is subject to change. We reserves the right, without notice, to make change in product design or performances as progress in engineering or technology.

### **Main Features**

- MPEG-2 digital &fully DVB-S compliant
- SCPC and MCPC receivable from C/Kuband satellite
- Automatic PAL/NTSC conversion
- 5000 channels TV and Radio programmable
- 8 different favorite groups selection
- On Screen Display with multi-language
- Fully support to 7 days Electronic Program Guide(EPG)
- Picture in Graphics(PIG) support
- 256 colors On Screen Display
- Automatic network search for newly added transponders
- DiSEqC 1.2 fully support, 13/18V, 0/22K, 0/12V LNB control
- Various channel editing function(favorite, move, lock, rename and sort)
- Parental control for channels
- Easy to use Menu System
- Software upgrades through RS232 port and Receiver to receiver
- Automatic turn on/off by Timer setting(multiple options)
- Subtitle support DVB EN300743 and EBU
- Teletextsupport DVB ETS300472by VBI and OSD
- Automatic save for last channel
- Channel list can be sorted by alphabetic A-Z
- Up to 3X3 pictures on screen, only 1 active
- Video zoom function with 1/2/4/6/8/12/16 ratio
- OTA support(Option)
- Supprot FAT16/FAT32/FTA12,NTFS(Option)
- Only list JPEG/BMPfiles
- Default 2 hours, user can setting the end time(Support subtitle)
- Based on size of HDD, 512M~8G size will reserve for time shifted
- recording(Support subtitle)
- Lock/Delete/Rename, Preview playback, Browse record files information
- Play/Pause/Stop/Step
- Fast Forward/Fast Backward 2/4/8/16/24, Slow Forward/SlowBackward 1/2, 1/4, 1/8, Jump to user selected time point

## WARNING

### For Your Safety

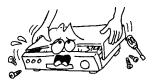

To avoid electric-shock hazards, do not open the cabinet, refer servicing to qualified personnel only.

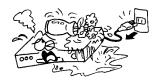

• Keep the receiver away from flower vases, tubs, sinks, etc., in order to avoid damaging the equipment.

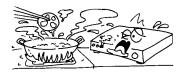

Do not expose the receiver un-der the sunlight. And keep it away from the heat source.

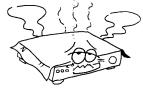

Do not block ventilation holes of the Receiver so that air can circulate freely.

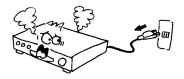

• When the abnormal phenomenon occur, you should cut off the power immediately.

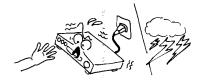

Do not touch the receiver during thunder, since that might create electric-shock hazards.

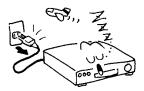

 Switch the receiver off whenever it remains out of service for an extended period.

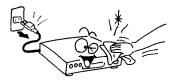

Be sure to turn the Receiver off and disconnect the AC power cord before cleaning the Receiver surface. If the surface is dirty, wipe clean with a cloth which has been dipped in a weak soap-andwater solution and wrung out thoroughly, and then wipe again with a dry cloth.

# GENERAL INFORMATION

### Unpacking

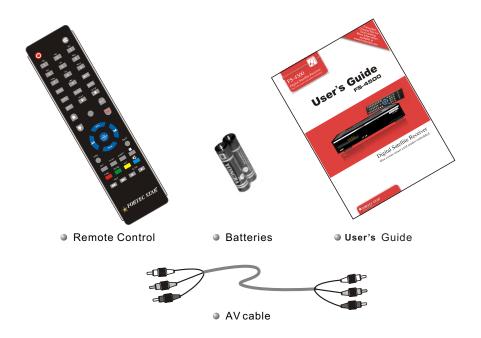

### **General Operation**

- Throughout this manual you will notice that the everyday operation of the receiver is based on a series of user friendly on screen display and menus. These menus will help you get the most from your receiver, guiding you through installation, channel organizing, viewing and many other functions.
- •All functions can be carried out using the buttons on the RCU, and some of the functions can also be carried out using the buttons on the front panel.
- The receiver is easy to use, always at your command and adaptable for future advances.
- Please be aware that new software may change the functionality of the receiver.
- Should you experience any difficulties with the operation of your receiver, please consult the relevant section of this manual, including the Problem Shooting, or alternatively call your dealer or a customer service adviser.

# **GENERAL INFORMATION**

### **RCU**

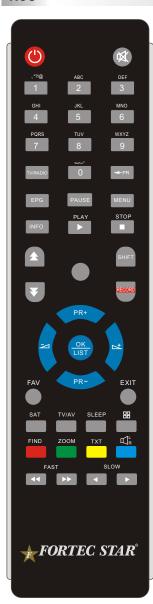

| Key                | Function                                                                                      |
|--------------------|-----------------------------------------------------------------------------------------------|
| Ů                  | Turns power ON/OFF of the DSR                                                                 |
| ₩                  | When watching a channel, mute the sound                                                       |
| 0~9                | Enter number of the required menuitem or select a channel number to watch                     |
| TV/RADIO           | Switches between TV and Radio mode                                                            |
| ← PR               | Switches back to previous channel                                                             |
| FAV                | Displays the favorite group list                                                              |
| SHIFT              | Timeshift function key                                                                        |
| FIND               | Display the Find window                                                                       |
| INFO               | Show information of the current channel                                                       |
| MENU               | Press this keyone time torun menu onscreen                                                    |
| * *                | Moves up / down a page in the list                                                            |
| OK, LIST           | Executes the selected item in the menu screen or enters the desired value in any input mode   |
| PR+, PR-           | When watching a channel, change channels or move to the next higher or lower item in the menu |
| <b>→</b>           | When watching a channel, adjust the volume or move to the left or right item in the menu      |
| EXIT               | Return to the previous menu on the menu screen or escape from the menu                        |
| EPG                | Call up the EPG (Electronic Program Guide)                                                    |
| $\square_R^L$      | Display the Audio window.                                                                     |
| TV/AV              | Switch between TV and AV modes                                                                |
| TXT                | Switch to teletextor subtitle mode                                                            |
| ZOOM               | Enter into the zoom in mode                                                                   |
| PAUSE              | Press once to pause the screen picture, press once again togo to the normal mode              |
| SLEEP              | Enter into the sleep in mode                                                                  |
|                    | Enter into the nine-pictures mode displayed on the screen.                                    |
| RECORD             | Record the program                                                                            |
| ▶ , ■              | Play and stop the program                                                                     |
| <b>44 &gt;&gt;</b> | Press to fast Forward or fast backward                                                        |
| <b>4 b</b>         | Press to slowforward or slowbackward                                                          |

# INSTALLATION

### **Front Panel**

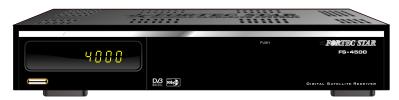

### **Rear Panel**

LNB IN: CONNECT TO SATELLITE ANTENNA LNB OUT: CONNECT TO THE OTHER RECEIVER

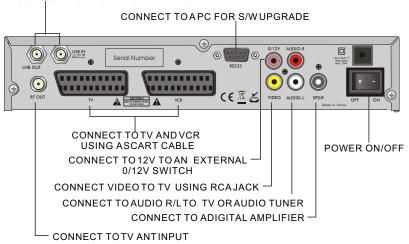

### Connecting to TV using SCART support

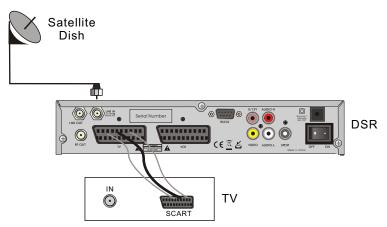

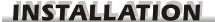

### Connecting to TV using RCA support

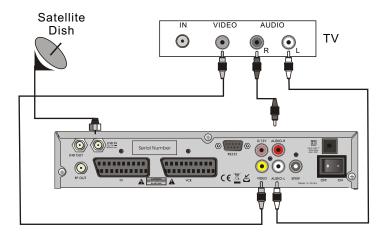

### **Connecting to Digital Amplifier**

### Satellite Dish

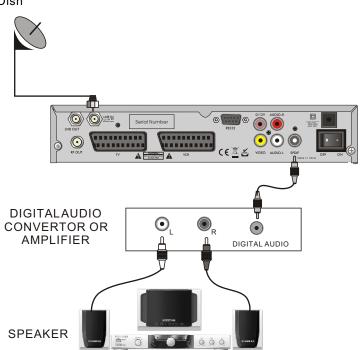

### Main Menu

• Make sure that you have properly installed and connected the cables of the receiver well. If the receiver is the factory status or there is no program list, when power on, the Main Menu window will be displayed on the screen.

During the normal TV/Radio mode, press **MENU** key on the RCU to enter into the **Main Menu** window

- This menu consists of 5 major main menus as follow.
  - Edit Channel
  - Installation
  - System Setup
  - Tools
  - REC

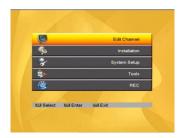

• During the installation the **OK** key confirms a selection and **LIST** key shows Down List Box if the column has mark. You can also use the numeric keys on the RCU to enternumeric value.

Use the **PR+**, **PR-** key to move upwards and downwards from one line to another line and use  $\bowtie \bowtie^+$  key to move from main menu to sub menu and move from left side to rightside or versa.

Meantime, you want to escape the menu system, please press **MENU** or **EXIT** key on the RCU.

•If there is no program, you can not exit from the Main Menu window by pressing MENU or EXIT key. System will inform "No channel" and the following itemsturn grey.

| Sub-menu     | Turn greywhen there is no program                                                                             |  |
|--------------|----------------------------------------------------------------------------------------------------|--|
| Edit Channel | TV Channel List System backup<br>Radio Channel List System Recover<br>Delete all Delete channels by satellite |  |
| Installation | Antenna Connection Satellite List Antenna Setup Single Satellite Search Multi Satellite Search TP List        |  |
| System Setup | Language TV System Local Time Setting Timer Setting Parental Lock OSD Setting Favorite Other                  |  |
| Tools        | Information Factory Setting USB Upgrade by USB Conditional Access                                             |  |
| REC          | Record Manager HHDInformation<br>PVR Setting                                                                  |  |

### 1. Edit Channel

- Press **OK** key or 

   <sup>→</sup> key to pop up the "Input Password" dialogue, you can not enter into the menu unless the correct password is inputted. The default password is "0000".
- 2. Press **PR+**, **PR-** keys to move the cursor up or down.
- 3. Press **EXIT** key or → key to move the focus to the left menu

### 1.1 TV Channel List

- 1. Press → keysto select satellite.
- 2. Press **PR+**, **PR-** keys to select the program that you want to play, and then press **OK** key to view it in the small window. If move the **yellow** cursor to select up or down, you will see a gray line which indicates the playing program in the small window.

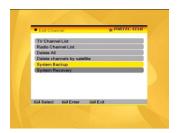

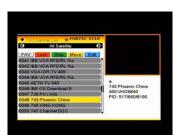

3. Press **FAV** key to move the FAV button upward. Select the program and press **OK** key to pop up the favourite group list. In the list, select the group that you want to add into and press **OK** key, and then you will find the favourite mark is displayed at the right side of the selected program.

Press **FAV** key again to exit from the fav mode, and you will find the FAV button return to the origin position.

4. Press **red** colour key to move the Lock button upward. Select the program and press **OK** key to mark this program with the Lock mark. You can cancel this mark by pressing **OK** key once more.

Press **red** colour key again to exit from the lock mode, and you will find the Lock button return to the origin position.

5. Press green colour key to move the Skip button upward. Select the program and press OK key to mark this program with the skip mark. You can cancel this mark by pressing OK key once more.

Press **green** colour key again to exit from the skip mode, and you will find the Skip button return to the origin position.

6. Press **yellow** colour key to move the Move button upward. Select the program and press **OK** key to mark this program with the move mark. Press **PR+**, **PR-** keys to move the cursor to the position where you want to locate and press **OK** key to confirm.

Press **yellow** colour key again to exit from the yellow mode, and you will find the yellow button return to the origin position.

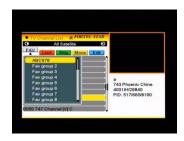

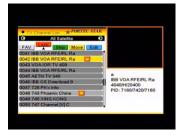

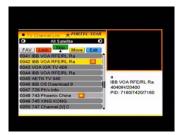

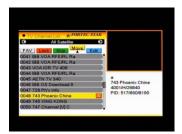

7. Press blue colour key to enter into the Edit channel window.

### i. Sort (red colour key)

Press red colour key to pop up the Sort drop-down list.

Name(A-Z): The ascending order, omitting the \$ character, the number is ahead, then the capital letter, at last the lowercase.

Name (Z-A): The opposite order of the above Name (A-Z).

Free/Scrabmle:: All FTA programs are listed ahead, while all scrambled programs are listed last.

Lock: all locked programs are listed at the last.

### ii. Edit (green colour key)

Press green colour key to move the Edit button upward. Select the program and press **OK** key to pop up the **Rename** window.

In Rename window, press red colour key to switch between capital letter and lower letter; press green colour key to delete the character on the cursor; press \_\_ \_ \_ tkeys to move the cursor left or right; press numeric keys (0-9) to input the character, please refer to the down table. Press yellow colour key to save and exit, or press blue key to cancel and exit.

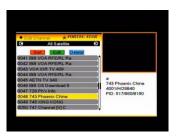

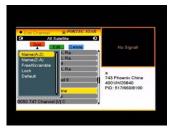

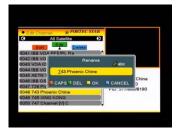

| Numeric keys | Press numeric keyrepeatedly, displayin circle |
|--------------|-----------------------------------------------|
| 1            | .,*?!@1                                       |
| 2            | ABC2                                          |
| 3            | DEF3                                          |
| 4            | GHI4                                          |
| 5            | JKL5                                          |
| 6            | MNO6                                          |
| 7            | PQRS7                                         |
| 8            | TUV8                                          |
| 9            | WXYZ9                                         |
| 0            | [space]0                                      |

If the name is empty, system will pop up a dialogue informing "Name" once yellow colour key is pressed. Press OK key to close this dialogue.

### iii. Delete (blue colour key)

In **Delete** window, press **blue** colour key to move the Delete button upward. Select the program and press **OK** key to mark this program with the deletion mark. You can cancel this mark by pressing **OK** key again.

Press **EXIT** key to pop up the dialogue "Are you sure to save?". Select Yes button and press **OK** key to save, or select NO button and press **OK** key to exit without saving.

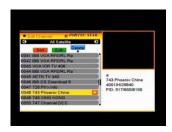

### 1.2 Radio Channel List

Sine the same operation as 1.1 TV Channel List, here we don't explain any more.

### 1.3 Delete All

Move cursor to the **Delete All** item, and press **OK** Key to pop up the dialogue "Warning! Do you really want to delete all channel?".

Press **EXIT** key to pop up the dialogue "Are you sure to save?". Select Yes button and press **OK** key to save, or select NO button and press **OK** key to exit without saving.

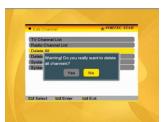

### 1.4 Delete Channels by satellite

Move cursor to the **Delete channels by satellite** item, and press **OK** key to pop up the dialogue "Warning! Do you really want to delete all channel?". Select Yes button and press **OK** key to delete the channels, or select NO button and press **OK** key to exit without deleting.

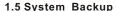

Move cursor to the **System backup** item, and press **OK** key to pop up the dialogue "Backup the current whole system". Select between Yes and No, and press **OK** key to exit.

### 1.6 System Recover

Move cursor to the **System recover** item, and press **OK** key to pop up the dialogue "System recover will overwrite the current system...Select between Yes and No, and press **OK** key to exit.

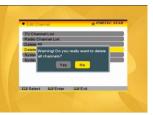

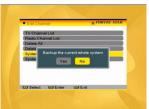

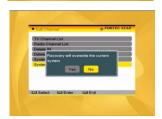

### 2. Installation

- 1. Press **OK** key or 

  key to pop up the "Input Password" dialogue, you can not enter into the menu unless the correct password is inputted. The default password is "0000".
- 2. Press **PR+**, **PR-** keys to move the cursor up or down.
- 3. Press **EXIT** key or ✓ key to move the focus to the left menu.

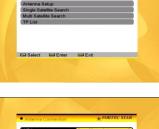

### 2.1 Antenna Connection

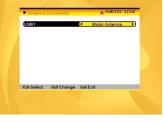

### 2.2 Satellite List

- 1. Press **PR+**, **PR-** keys to select the satellite up or down. Press **OK** key to select and mark, and you can press **OK** key again to cancel the selection and the mark.
- 2. If there is no satellite, the red colour and blue colour keys will be invalid.
- Press red colour key to pop up the Edit Satellite window. Press PR+, PR- keys to move cursor up ordown.

Name: User numeric keys to change the name of the satellite, please refer to the **Edit Channel** Name.

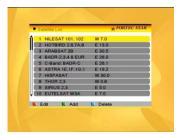

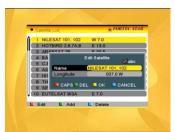

Longitude: You can press → keys to switch between east longitude and west longitude. After pressing OK key, you can use numeric keys to edit the longitude, press EXIT key or the PR+, PR- keys to exit editing mode. The range of the longitude is from 1 to 180 degree. If beyond this range, system will inform you "out of range" when you press yellow colour key on the RCU.

After setting, press **yellow** colour key to save and exit, while press blue colour key to exit without saving.

- 4. Press green colour key to pop up the Add Satellite window. Since the same operation as the above Edit Satellite window, here we don't explain any more.
- 5. Press **blue** colour key to pop up the dialogue "Are you sure to delete?". Select Yes button and press **OK** key to delete the selected satellite. You can cancel this operation by pressing **OK** key at the NO button.

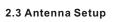

### Part A: Fixed

Suppose that you have selected Fixed Antenna in the **Antenna Connection** window.

**1. Satellite:** All selected satellites in the satellite list are displayed in this item.

Press  $\rightharpoonup$   $\stackrel{\leftarrow}{}$  keys to select the satellite in circle. Or press **OK** key to pop up the drop-down list, then select the desired satellite in the list and press **OK** key to confirm.

2. LNB Freq, Transponder, DiSEqC1.0, DiSEqC1.1: The same operation as the above.

3. 22K, 0/12V, Polarity: You can press → keys to select in circle.

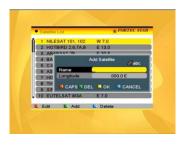

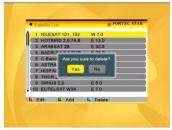

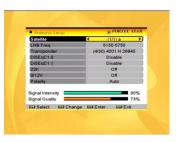

### Part B: Motor

Suppose that you have selected Moter Antenna in the **Antenna Connection** window.

- 1. LNB Type: Select the proper LNB type.
- 2. Motor Type: Select between DiSEqC1.2 and USALS. If you select DiSEqC1.2, the following Local Longitude and Local Latitude items will turn grey.

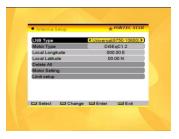

3. Delete AII: Press OK key to pop up the dialogue "Are you sure to clear set satellite position of this tuner?". Press OK key at the Yes button to clear all the memories about the position of the satellites that has connected to the current turner.

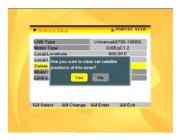

**4. Motor Setting:** Press **OK** key to the **Motor Setting** window.

Satellite: Press → □ keys to select the satellite in circle. Or press OK key to pop up the drop-down list, then select the desired satellite in the list and press OK key to confirm.

**Transponder:** The same operation as the above.

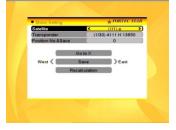

**Position No., & Save:** The range is from 0 to 63. "0" delegates the original position. You can select the proper value when you has rotated the antenna.

**Go to X:** Press **OK** key to pop up the drop-down list, select the proper position (reference or from 1 to 63) to realize the selected position.

West <Save> East: Press ✓ key to turn west, while press ➡ key to turn east. Press OK key to pop up the dialogue "Are you sure to change this satellite's position?". Press OK key at the Yes button to save the current position, or press OK key at the No button to cancel the operation.

**Recalculation:** Press **OK** key to pop up the dialogue "Are you sure to change this satellite's position?". Press **OK** key at the Yes button to recalculation.

Limit Setup: Press OK key to pop up the Limit Setup window.

**Limit Setup:** Press → keys to switch among Disable Limit, East Limit and West Limit.

**Limit Setup:** Move cursor to the Limit Setup button. You can press → key to turn west, or press → key to turn east.

**Go to Reference:** Press **OK** key to go to reference. If you select Disable Limit in the above Limit Setupitem, this button will turn grey.

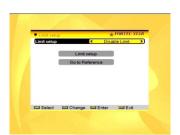

6. If select USALS, Delete Allitem will turn grey.

Local Longitude, Local Latitude: Press

keys to switch between West and East, or press when keys to switch between North and South. Press OK key to enterinto the editing mode. Use numeric keys (0-9) to input the longitude or latitude, press MENU key or EXIT key to exit. The range of the longitude is from 0 to 180, while the range of the latitude is from 0 to 180, while the range of the latitude is from 0 to 90. If the inputted value is not in this range, system will pop up a dialogue "Out of Range" when exit from this window. You can press OK key to close this dialogue.

Motor Setting: Press OK key to enterinto the Motor setting window.

### 2.4 Single Satellite Search

- 1. Satellite: Press → □ keys to select the satellite in circle. Or press OK key to pop up the drop-down list, then select the desired satellite in the list and press OK key to confirm.

- **4. Network Search:** Select between No and Yes. This item turns grey when Auto Scan is selected in the following Scan mode item.
- 5. Scan Mode: Press → → keys to select between Auto Scan and Preset Scan. Auto Scan is Blind scan, while Preset Scan is to search the preset frequencies.
- 6. Search: Press OK key to start searching.

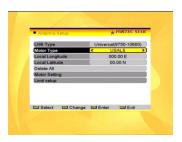

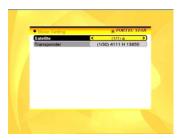

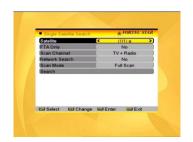

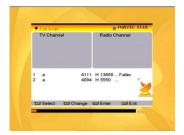

### 2.5 Multi Satellite Search

From the **Multi Satellite Search** window, you can search several satellites at the one time.

- 2. FTA Only: Press → keys to select between Yes and No.
- **4. Network Search:** Select between No and Yes. This item turns grey when Auto Scan is selected in the following Scan mode item.
- 5. Scan Mode: Press ≥ 's keys to select between Auto Scan and Preset Scan.

  Auto Scan is Blind scan, while Preset Scan is to search the preset frequencies.
- 6. Search: Press OK key to start searching.

### 2.6 TP List

- Press PR+,PR- keys to select the proper satellite
- Press red colour key to pop up the Edit TP window.

Frequency, Symbol rate: Press  $\geq$ 

keys to add or reduce by step one. Or press numeric keys (0-9) to input the desired value. The range of the frequency is 3000-13450, while the range of the symbol rate is 1000~45000. The inputted value is beyond this range, the value will return to the origin value.

3. Press green colour key to pop up the Add TP window. Since the same operation as the above Edit TP window, here we don't explain any more.

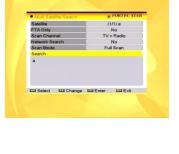

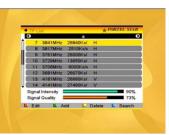

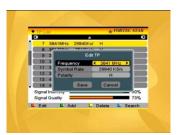

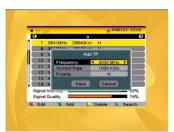

**4.** Press **yellow** colour key to pop up dialogue " Are you sure to delete?". Press **OK** key at the Yes button to delete the selected TP, or press **EXIT** key to cancel the operation.

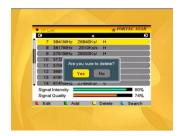

Press blue colour key to pop up the TP Search window.

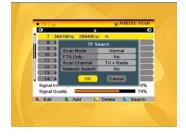

### 3. System Setup

- Press **OK** key or 
   <sup>→</sup> key to move the cursor to the right menu.
- 2. Press **PR+**, **PR-** keys to move the cursor up or down

# 3.1 Language

- 1. Press **OK** key to enter into the **Language** window. Press  $\rightarrow \quad \succeq \quad$  keys to select the language in circle, while press **PR+**, **PR-**keys to move the cursor up or down in circle.
- Press MENU key or EXIT key to save and exit.
- 3. The types of the language, pleaser refer to the configuration of the customer.

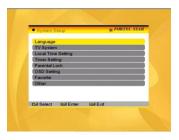

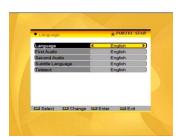

### 3.2 TV System

Press **PR+**, **PR-** key to move the cursor up or down, while press  $\[ \] \] \stackrel{\perp}{} \]$  keys to change the setting and the setting will take effect immediately.

**1. Display Mode:** Select among Auto, PAL, PAL-M, PAL-N, SECAM and NTSC.

2. Aspect Mode: Select among 4:3LetterBox,

4:3PanScan, 16:9.

3. Video Output: Select between RGB and CVBS.

4.RF System: Select among PAL-BG, PAL-I, PAL-DK and NTSC.

5.RF Channel: PAL:21-69. NTSC:14-81.

### 3.3 Local Time Setting

 Summer Time: Select between ON and OFF. "OFF" delegates the normal time. If select ON. time will add one hour.

2. GMT Offset: When select "ON" in GMT Usage item, system will get the date and time information from the screen automatically. Date and Time two items will turn grey. Select the proper option in the GMT Offset item. The default setting is GMT ON.

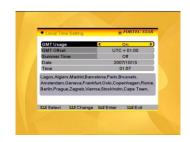

**3.Date, Time:** When select "OFF" in GMT Usage, Date and Time two items take effect, while GMT Usage turns grey. Use numeric keys to input the desired value.5. After setting, press **MENU** key or **EXIT** key to exit and save. If the value is invalid, system will inform "Invalid input! Continue to edit?". Press **OK** key at the Yes button to continue the modification, or press **OK** key at the No button to exit without saving.

### 3.4 Timer Setting

If there is no program, you can not enter into this window. There are 8 timers that can be set. Select Timer up or down, and press **OK** key to enter into the setting window.

 Timer mode: The default mode is off. You can set the timer once, daily, weekly, monthly and yearly.

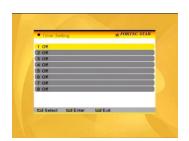

2.Timer Service: Select between Channel and Record. If Channel is selected, the Wakeup Channel is displayed in the following item. If Record is selected, the Wakeup Record is displayed in the following item.

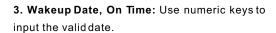

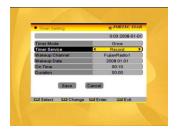

**Duration:** Set the gap time. After waking up, system will power off automatically after the duration time.

Press MENU or EXIT key to save and exit.

### 3.5 Parental Lock

Before entering into the **Parental Lock** window, you need input the correct password. The default password is **0000**.

- 2. Channel Lock: Press ☑ 🗠 keys to select between Off and On. The default value is Off.

If select "On", you can not view the locked channel set in **Chanel List Edit** window until you have inputted the correct password.

- 3. New Password: User numeric key (0-9) to input the new password.
- **4. Confirm Password:** Input the new password once again. Confirm password must be the same as the New password. System will inform you "Change password successfully!" while they are the same, or inform you to input the password of Confirm password once again when they are not the same.

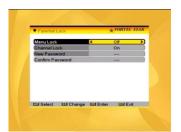

### 3.6 OSD Setting

- 1. Subtitle Display: Press ∠ ∠ keys to select between On and Off.
- **3. OSD Transparency:** Press ≥ keys to select among Off, 10%, 20%, 30%, 40%. The default option is Off.

Press MENU or EXIT key to save and exit.

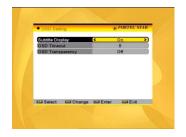

### 3.7 Favorite

There are 32 favorites group listed in this window. Press PR+, PR- keys to select one and press OK key to the Rename window. Since the same operation as the above the Add Satellite window, here we don't explain any more.

### 3.8 Other

- 1. LNB Power: Select between Off and On.
- **2. Channel Play Type:** Select among All, Free, Scramble.
- Channel Change: Select between Freeze and Black screen.
- 4. Beeper: Select between Off and On.

# On A PORTEC STAR On A PORTEC STAR Change Hav Type A M Change Black screen Besper Off Ext Select LSS Change LSS Enter LSS Ext

### 4. Tools

- 1. Press **OK** key or  $\succeq$  key to pop up the "Input Password" dialogue, you can not enter into the menu unless the correct password is inputted. The default password is **0000**.
- 2. Press **PR+**, **PR-** keys to move the cursor up or down.
- 3. Press **EXIT** key or <u></u> key to move the focus to the left menu.

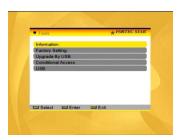

### 4.1 Information

Press **OK** key to the Information window.

### 4.2 Factory Setting

Press **OK** key to enter into the **Factory Setting** window.

Select Yes button and press **OK** key to return to the factory setting. All searched channels and set information will be erased.

Select No button and press **OK** key to cancel this operation, or press **MENU** or **EXIT** key to cancel and exit.

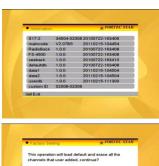

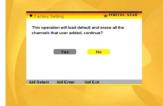

### 4.3 Upgrade by USB

- 1. Upgrade File: Show the Upgrade File.
- 2.Upgrade Mode: Select among AllCode+bootloader, Allcode, S17-2, maincode, RadioBack, FS-4500, seeback, defaultdb,data1, data2, userdb and Dump. When users switch the upgrade mode, Upgrade File will show the corresponding file according to the table below:

| Upgrade Mode | File feature             |
|--------------|--------------------------|
| All code :   | File named as "*.abs"    |
| Main Code:   | File named as *.abs      |
| Radio back:  | File named as "*.abs",   |
|              | the picture will be used |
|              | as both radio back and   |
|              | menu back                |
| Default db:  | File named as "*.abs"    |

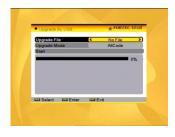

Select the upgrade mode and upgrade file, then you can start upgrade by USB.

3.Press OK key on start button to start receiving the data from USB device. When the USB device is not connected, this item is grey, you cannot edit it now.

### 4.4 Conditional Access

Insert the smart card with the golden chip facing down.

Push the smart card into the CA slot. Only a few millimetres of the card should be visible outside the slot.

Select **Conditional Access** item and press **OK** key, then you will enter into its sub-menu which consists four items of About CA Info, Change PIN, Change Signature PIN, Maturity Level.

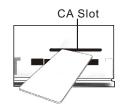

### 4.4.1 About CA Info

In **About CA Info** sub-menu, you can know the basic information about this conditional access such as Card Status, CAS System ID, Interface Version, Card Number, Number of sessions, Country Indicator, and Maturity Level.

### 4.4.2 Change PIN

Changes PIN window is designed for changing the smart card's PIN, which is required if you want change the maturity level settings.

In order to change the PIN, you must know the current PIN also called the old PIN. Input the new PIN and twice the PIN (New PIN and Confirm PIN must be the same) your want to set. Move cursor to **OK** button and press **OK** key, and then system will pop up a dialogue informing you the changing result.

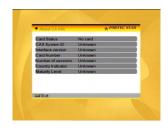

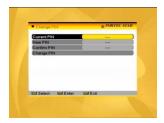

Note that the PIN can only constructed with Arabic numerals.

### 4.4.3 Change Signature PIN

Do the same way as the above Change PIN.

Note: The signature PIN will be locked after the three erroneous attempts to enter the correct PIN. If locked, please call the dealer for help.

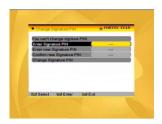

### 4.4.4 Maturity Level

Input the PIN then Move cursor to **Select Maturity level**,you can select **A-Over18,X-Erotic,G-General audience,PG-Parental Guidance**,move cursor to **Change Maturity level** button and press **OK** key,and then system will pop up a dialogue informing you the changing result.

### 4.4.5 Subscription Status

Know the detailinformation of Subscription Status.

### 4.4.6 Event Status

Know the detail information of Event Status.

### 4.4.7 Tokens Status

Know the detail information of Tokens Status.

### 4.5 USB

USB menu will be automatically shown when insert U disk to USB port except auto scan, multi picture, upgrade. Or open USB menu according to Menu -> Tools-> USB. Press OK to enter into this window.

USB menu will be disabled when no USB device is plugged. Media Play List will not be saved when USB plugout or standby or power off.

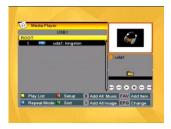

Move scroll bar when press up/down key, page up or down by page key. Go into sub-directory when press ok key in the file directory, play the selected file when scroll bar is on the file, automatic return USB menu after play is over.

### **Function Key**

Yellow key: Press to show the Play List Red key: Press to show the Setup window Green key: Press to show the Sort List

Blue key: Press to select the repeat mode

1.Press number key 0 to add all music to th Play List

2.Press number key 1 to add all images to th Play List.

3.Press number key 2 to change between different removable device.

FAV:Press FAV key add the image you selected to the Play List.

### Play List

Press PR+,PR- key to select the image you want, and press FAV key to add the image to Play List . Press [OK] on Play List button you can see the image you selected and in this list you can play and delete them.

Red key: Playing the image in full screen. Yellow key: Delete the image you selected. Blue key: Delete all the image in the list.

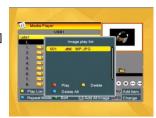

### Setup

Slide Show Time: Select among 0-9sec.
Slide Show Repeat: Select between on and off.

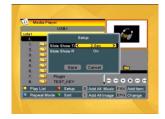

### Sort

Pressing green key, it will pop up the Sort dropdown list.

Name(A-Z): The ascending order, omitting the \$ character, the number is ahead, then the capital letter, at last the lowercase.

Name (Z-A): The opposite order of the above Name (A-Z).

Default

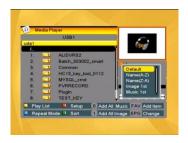

### 5. REC

- 5.1. Record Manager
- 1. Press PR+, PR-keys to selectup or down,
- 2. Press **green** color key to lock the channel you selected, the lock symbol will be marked behind the channel. Before you lock the channel you must input the correct password, the default password is 0000.

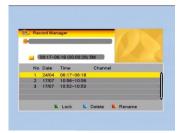

- 3. Press blue colorkey to delete the channel you selected.
- 4.Press red color key to pop up the window for renaming the channel you selected, press numeric keys (0-9) to input the character.
- 5.Press [Play] key to preview. Press [OK] to play the recorder in full screen as below picture.
- 6.Press [Pause] key to pause. Press [Pause] key repeatedly to realize the step function. Press ◀ / ▶ key to fastForward or fastbackward. Press ◀ / ▶ key to slow forward or slowbackward.

### 5.2 PVR Setting

- 1.Timeshift:If you set timeshift "On", it will record the current channel you watch automatically. Then you can press [Pause] / [Fast Backward] / [Slow Backward] key to watch the previous program. If timeshift is "Off", timeshift function doesn't work. Select between ON and OFF.
- **2.Jump:**Select among 30sec,1min,5min,10min and 30min.
- 3 TS file size: Select from 1G-4G.
- 4. Timeshift ro Record: Select between ON and OFF
- 5. PS Record: Select between ON and OFF.

### 5.3 HDD Information

Show you the information in windows as besides.

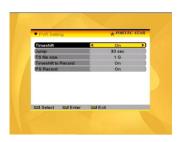

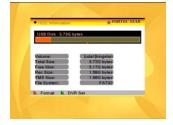

### 6. Hot Key

### 6.1 Info

Press INFO key to popup the Infobar.

Press **INFO** key again to pop up the program quide of the current program.

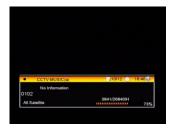

### 6.2 EPG

Press EPG key to enterinto the EPG window.

- 2. Press **red** colour key to pop up the Time Bar window. Press **PR+**, **PR-** keys to select up or down, while press → keys to select left or right in the time bar.
- : Press **OK** key at this button to return to the EPG window.

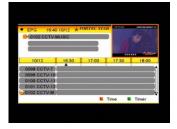

Press **OK** key at this button to move the cursor to the current time line.

• : Press **OK** key to push the time forward or backward by half an hour.

♠ : Press OK key to push the time forward or backward by half an hour.

Press **OK** key to push the time forward or backward by a day. From the current day, you can switch among the future 14 days in circle.

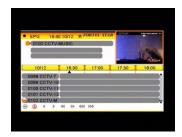

- 3. **Detail Information:** In the **EPG** window, press **PR+**, **PR-**  $\rightharpoonup$   $\rightleftharpoons$  keys to select the channel and program, and press **OK** key to know the detail information of the current program.
- **4.** Press **green** colour key to enter into the **Timer** window. You can add the current program to the Timer. If 8 timers is already, system willinform "Timer is full!'.

### 6.3 Find

Press FIND key on to pop up the **Find** window. Use numeric keys to enter into the character and use the colour keys to realized the corresponding operation.

### 6.4 Number

Use the **numeric keys (0-9)** to input the number of the desired channel. If the inputted

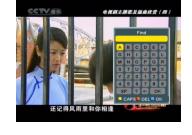

number is beyond the valid channel number, system will "No such a channel" and press **OK** key to close this message.

### 6.5 TV/RADIO

In normal mode, press TV/RADIO key to switch between TV mode and Radio mode.

### 6.6 Up/Down (Channel Change)

Press **PR+**, **PR-**keys to change the channel up or down. If in the all satellites group, you can select channel in all searched channels. If in the specific satellite, only can select channel in the satellite group.

### 6.7 Left/Right (Volume+/-)

Press  $\[ \] \succeq$  keys to change the volume. Press  $\[ \] \subseteq$  keys to decrease the volume by step 1, while press  $\[ \] \subseteq$  keys to add the volume by step 1.

### 6.8 Mute

Press 

key to close the volume. You can press 

key once again to restore the volume, or press 

keys to open the volume.

### 6.9 Pause

During the viewing, you can press **PAUSE** key to stop the picture while the volume continues. You can play the picture by pressing **PAUSE** key once again.

### 6.10 OK

- During the viewing or listening, press **OK** key to pop up the TV program list or the Radio program list.
- 2. Press **PR+**, **PR-**keys to select the channel up or down, and then press **OK** key to play this channel infull-screen.
- 3. Press → keys to select the satellite.
- 4. Press **MENU** or **EXIT** key to close this window

### 6.11 Audio

- 1. Press  $\triangleleft^{\scriptscriptstyle L}_{\scriptscriptstyle R}$  keys to enter into the Audio window.
- 3. Changing the audio mode is only connected with the current channel, not all the channels.
- Press MENU or EXIT key to close this window.

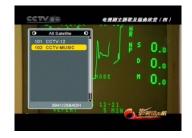

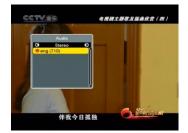

### 6.12 Recall

Press +PR key to switch the current channel to the previous channel.

### 6.13 FAV

- 1. Press **FAV** key to pop up the favourite group window.
- 2. Press 

  keys to select the favorite group. Press PR+, PR- keys to select the channel up or down. Press OK key at the selected channel to view it in full-screen. Press MENU or EXIT key to exit.
- 3. If there is no favorite channel, system will inform " No FAV Channel!" when you press **FAV** key.

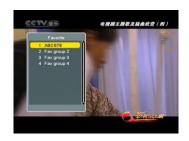

### 6.14 Teletext

Press TXT key to open the teletext on the screen. If there is no teletext, system will inform "No Teletext Data". Press **EXIT** key to exit.

### 6.15 Zoom

- 1. Press **ZOOM** key to switch among Zoom\*1, Zoom\*2, Zoom\*3, Zoom\*4, Zoom\*5, Zoom\*6, Zoom\*8, Zoom\*12, Zoom\*16.
- 2. In zoom mode, press **PR+, PR-** → keys to move the cursor up, left, right, down.
- 3. Press MENU or EXIT key to exit

# TROUBLE SHOOTING

| Problem                                                                                                    | Possible causes                                                                                                    | What to do                                                                                                    |
|----------------------------------------------------------------------------------------------------|----------------------------------------------------------------------------------------------------|----------------------------------------------------------------------------------------------------|
| The display on the front panel does not light up.                                                          | Main cable is not connected.                                                                                                    | Check that the main cable is plugged into the power socket.                                                          |
| No sound orpicture, but the front panel shows red light.                                                   | The receiver is in standby mode.                                                                                                    | Press the standby button.                                                                                            |
|                                                                                                    | The satellite dishis not pointing at the satellite.                                                                                          | Adjust the dish. Check the signal level in the Antenna Setup menu.                                                   |
| No sound orpicture.                                                                                        | No signal orweak signal.                                                                                                    | Check the cable connections, LNB and other equipment connected between the LNB and the receiver, or adjust the dish. |
|                                                                                                    | The satellite dishis not pointing at the satellite.                                                                                          | Adjust the dish.                                                                                                    |
|                                                                                                    | Signal is too strong.                                                                                                    | Connect a signal attenuator to the LNB input.                                                                        |
| Bad picture / blocking error.                                                                              | Satellite dish is too small.                                                                                                    | Change to a larger dish.                                                                                             |
|                                                                                                    | LNB noise factor too high.                                                                                                    | Change to an LNB with lowernoise factor.                                                                             |
|                                                                                                    | The LNB isfaulty.                                                                                                    | Change the LNB.                                                                                                    |
|                                                                                                    |                                                                                                    |                                                                                                    |
| The picture is not showed on the screen, when switching on.                                                | The system is connected by RF leads.                                                                                                    | Check the UHF channel fixed in your system and tune the UHF channel properly.                                        |
| There is interference on your digital satellite channels, an existing terrestrial channel or video signal. | The system is connected by RF leads and the output channel of the receiver interferes with an existing terrestrial channels or Video signal. | Change the receiver output channel to a more suitable channel, or connect the system by SCARTleads.                  |
| The DOLLie pet weeking                                                                                     | Battery exhausted.                                                                                                    | Change the batteries.                                                                                                |
| The RCU is not working.                                                                                    | RCU is incorrectly aimed.                                                                                                    | Aim RCU at the receiver, or check that nothing blocks the front panel.                                               |

● Note: If you have tried all of the actions suggested above, without solving the problem, please contactyour dealer or service provider.

Free Manuals Download Website

http://myh66.com

http://usermanuals.us

http://www.somanuals.com

http://www.4manuals.cc

http://www.manual-lib.com

http://www.404manual.com

http://www.luxmanual.com

http://aubethermostatmanual.com

Golf course search by state

http://golfingnear.com

Email search by domain

http://emailbydomain.com

Auto manuals search

http://auto.somanuals.com

TV manuals search

http://tv.somanuals.com